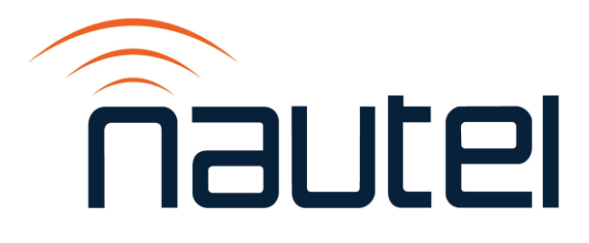

# HD Multicast+ Importer/Exporter: Upgrading Software from V1.0 to V1.1

# IS18002

Issue 1.0..........................08 May 2018

#### Nautel Limited

10089 Peggy's Cove Road, Hackett's Cove, NS, Canada B3Z 3J4 T.877 6 nautel (628835) or +1.902.823.2233 F.+1.902.823.3183 info@nautel.com

U.S. customers please contact:

## Nautel Inc.

201 Target Industrial Circle, Bangor ME 04401 T.877 6 nautel (628835) or +1.207.947.8200 F.+1.207.947.3693 info@nautel.com

e-mail: support@nautel.com www.nautel.com

Copyright 2018 NAUTEL. All rights reserved.

# HD Multicast+ Importer/Exporter: Upgrading Software from V1.0 to V1.1

INFORMATION SHEET

# 1 INTRODUCTION

This document provides instructions to upgrade HD Multicast+ Importer/Exporter equipment from software version HDMC-IPR/XPR SW 1.0 to HDMC-IPR/XPR SW 1.1. There are two parts to this upgrade - one for the main system software and one for the remote interface.

The software upgrade, updates the Xperi Gen 4 code from version 5.0.4.1 to version 5.1.0, and provides the following improvements:

- Adds the ability to transmit your Station Logo with integrated MSAC clients
- Various bug fixes to enhance reliability

## 1.1 Equipment Affected

This procedure applies to all HD Multicast+ Importer/Exporters, with software version HDMC-IPR/XPR SW 1.0.

## 1.2 Responsibility for Implementation of Procedure

Only qualified station maintenance personnel who are familiar with the HD Multicast+ Importer/Exporter should perform this procedure.

# 1.3 Scheduling

Implement this procedure at the earliest convenience.

#### 1.4 Manpower Requirements

Completing this procedure will require approximately 15 minutes.

# 1.5 Special Tools/Test Equipment

Connect a monitor (DVI input), keyboard (USB) and USB mouse to the HD Multicast+ Importer/Exporter during this procedure.

#### 1.6 Materials

No parts or test equipment is needed to complete this procedure.

#### 1.7 Identifying Modified Assemblies/Parts

No assemblies or parts are modified by this procedure.

#### 1.8 Publications Affected

No technical documentation is affected by this procedure.

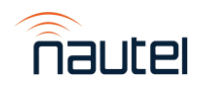

# 2 UPGRADING THE SOFTWARE

# 2.1 Verify Existing Code Version

- (a) Open the main control panel of the Gen4 application.
- (b) In the upper, right corner, click Help -> About Gen4.
- (c) Check the Gen4-CoreVersion. If it is 5.0.4.1, you may apply this upgrade, Continue to paragraph 2.2

# 2.2 Install the 5.1.0 Xperi Code

This is the Importer/Exporter main software.

# **2.2.1 BACK UP THE CURRENT CONFIGURATION**

(a) In the **Start Menu** of the HD Multicast+, click the **Backup** tile (see Figure 1). This will save a copy of the current configuration including the product license.

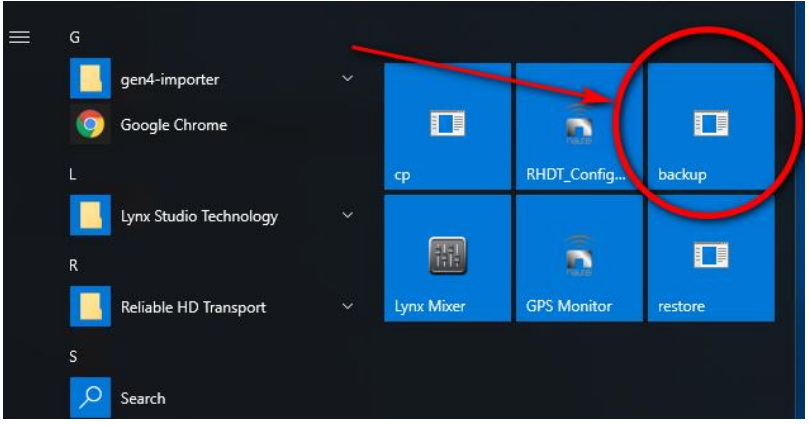

Figure 1: Start Menu – Backup Tile

# **2.2.2 RUN THE XPERI INSTALLER**

- (a) Stop and Exit all running applications on the HD Multicast+, including the Gen 4 System Control Panel.
- (b) Copy the installer, **gen4-importer\_windows-x32\_5\_1\_0.exe**, to the desktop of the HD Multicast+.
- (c) Double-click the installer and select **Run**.
- (d) Choose "Yes, update the existing installation" > **Next**.
- (e) When Setup asks "Would you like Setup to overwrite it?" select **Yes to All**.
- (f) Click **Finish**.
- (g) Delete the installer from the desktop of the HD Multicast+.

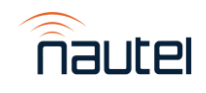

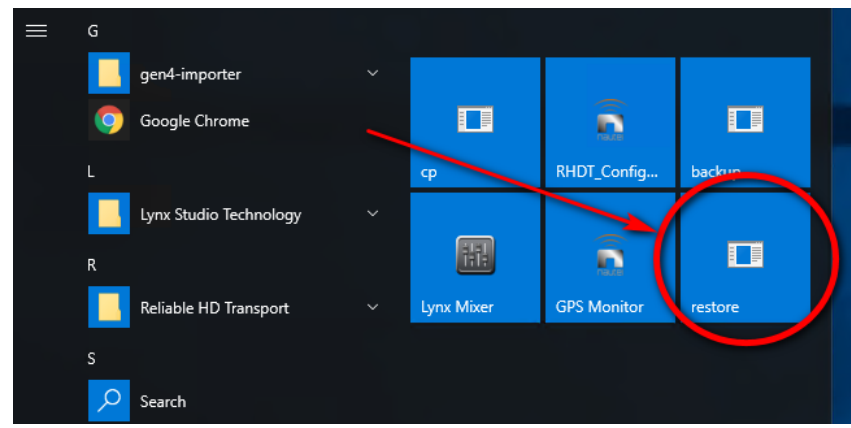

Figure 2: Start Menu – Restore Tile

#### **2.2.3 RESTORE THE PREVIOUS CONFIGURATION**

(a) In the **Start Menu** of the HD Multicast+, click the **Restore** tile (see Figure 2). This will restore the saved copy of your previous configuration including the product license.

#### 2.3 Install the 5.1.0 Remote Interface

The Remote User Interface is distributed as a zip file. There is no installation required other than unzipping the contents to the correct location on the HD Multicast+. Install as follows:

- (a) Obtain the zip file  $(ExternalUL_5_1_0.$ zip) and copy it to the desktop.
- (b) Right click the zip file to open the menu in Figure 3.

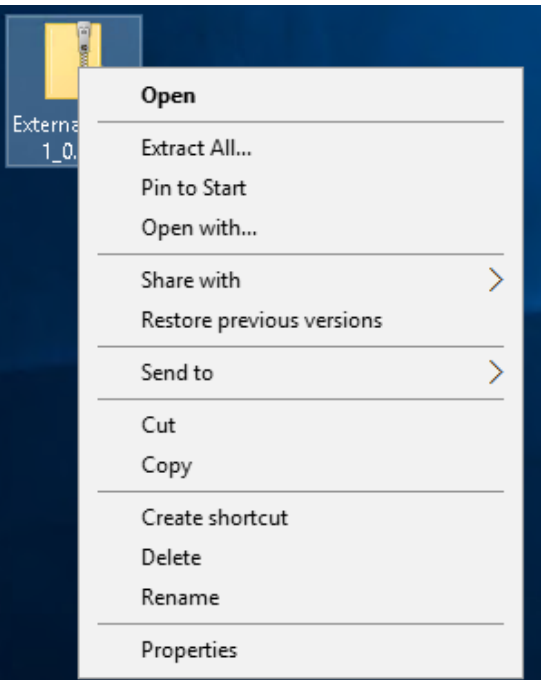

Figure 3: Zip file menu

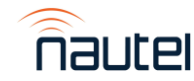

(c) Click **Extract All**. The screen in Figure 4 will display. Enter **c:\externalUI** as the destination and click **Extract**.

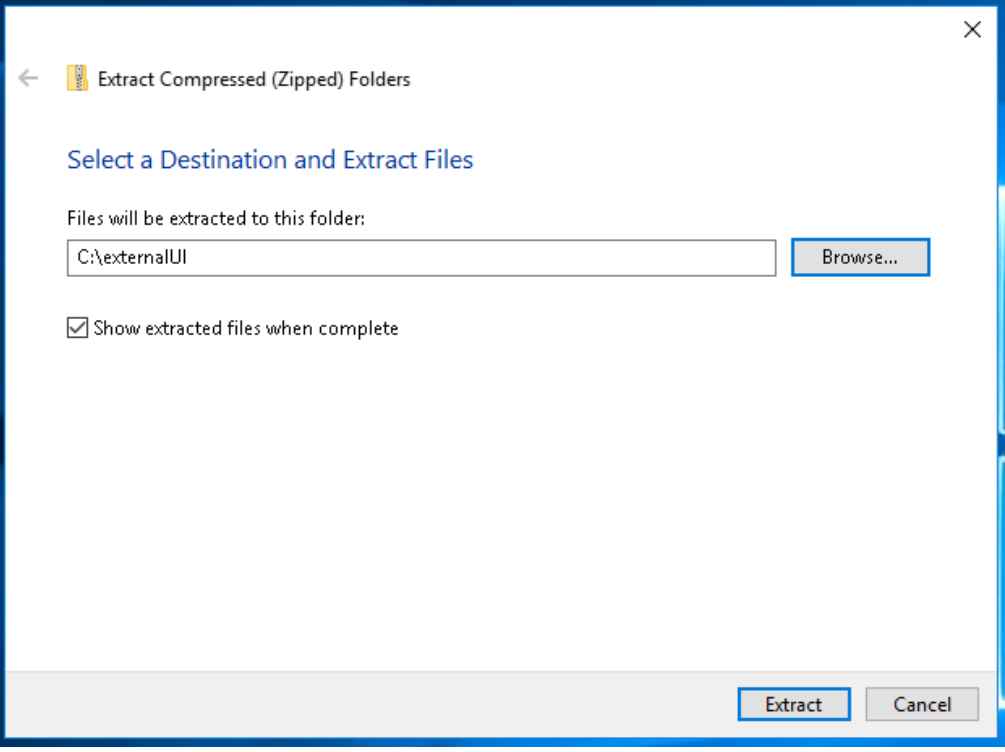

#### Figure 4: Extracting files

(d) Select **Replace the files in the destination** (see Figure 5).

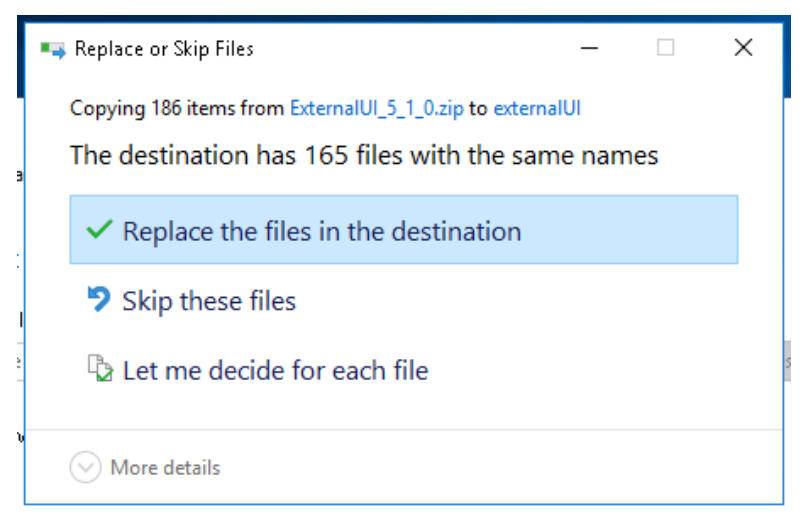

#### Figure 5: Replace the files in the destination

(e) Restart the HD Multicast+ Importer/Exporter. The software upgrade is complete.

**If you have any questions or require additional assistance, please contact Nautel's Customer Service Department at:**

**Telephone: 1-902-823-5100 Email: [support@nautel.com](mailto:support@nautel.com)**

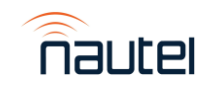